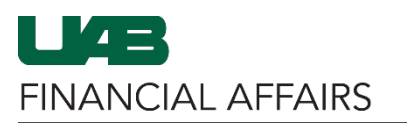

The University of Alabama at Birmingham

## **OnBase: Importing from GL Journal Entry**

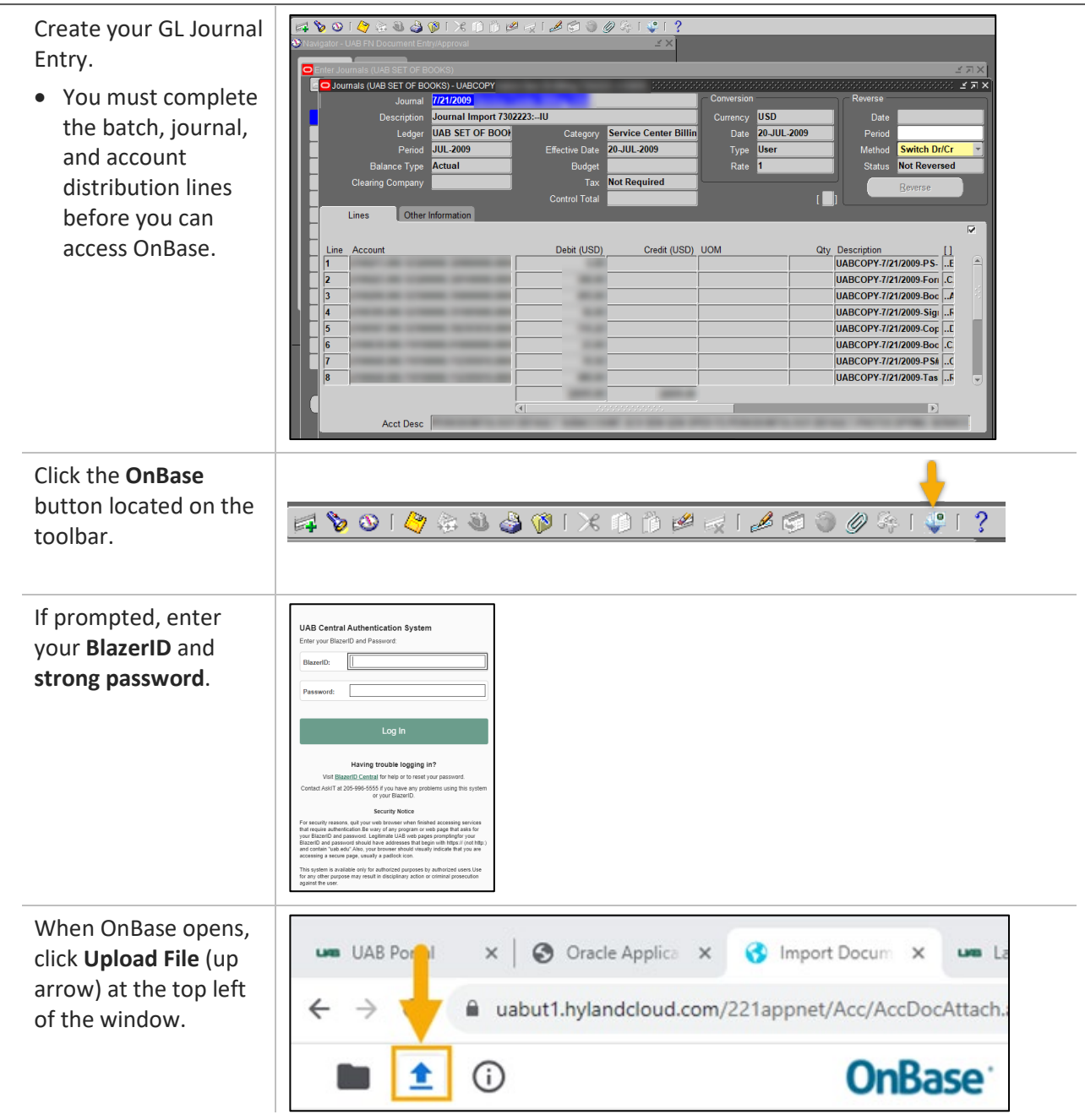

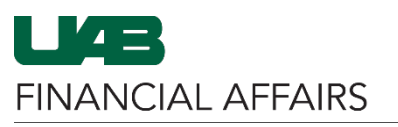

The University of Alabama at Birmingham

## Click **Choose File** to  $\blacksquare$   $\blacksquare$   $\odot$ **OnBase** Exit browse and find the **Select File** file(s) that you want Choose File No file chosen to upload, or **drag and OR drop** your file(s) into n e the Import Preview . . . . **OnBase** pane. elect File or Drag & Drop Files After the files are uploaded, the file **OnBase** Exit + Fil  $(e(1))$ name(s) will appear in Choose File No file chosen .<br>You can add 4 more documents the **Document Queue**. |mport Settings<br>**OnBase\_PCARD\_review.pdf**<br><mark>▽</mark> Show Preview **Document Types**<br>FA - Oracle Journal Entries A preview of the File Type<br>PDF (.pdf) 48% + 1 0 0  $\ddot{\bullet}$  $1/3$  $=$ document may also Document Date<br>11/08/2023 appear in the **Viewing**  .<br>Consurvede **Pane** under the queue. **Note:** Microsoft Office files may not yield a document preview. Click the blue **Import** button. Note: When importing multiple files, click on each file in the queue and then click on the Import button after each selection. Click **View Documents** AB Portal x | 3 Oracle Applica x | 3 Import Docum X um l us. (file folder) to confirm a uabut1.hylandcloud.com/221appnet/Acc/AccDocAttach. C the document(s) were successfully imported. OnBase<sup>®</sup> 全  $\odot$

## **OnBase: Importing from GL Journal Entry**

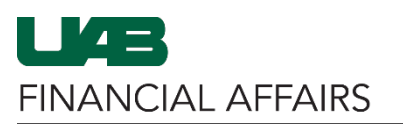

The University of Alabama at Birmingham

## To exit OnBase, **click the X** to close the OnBase tab.

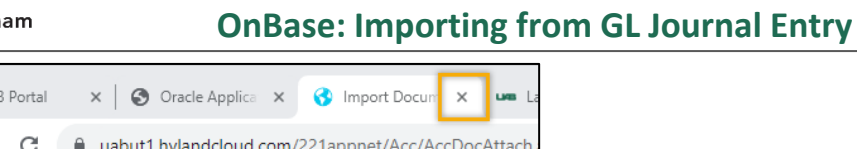

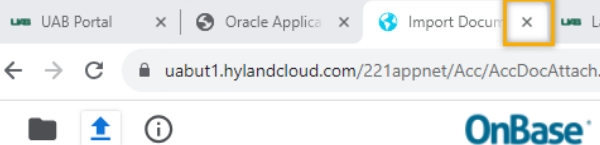